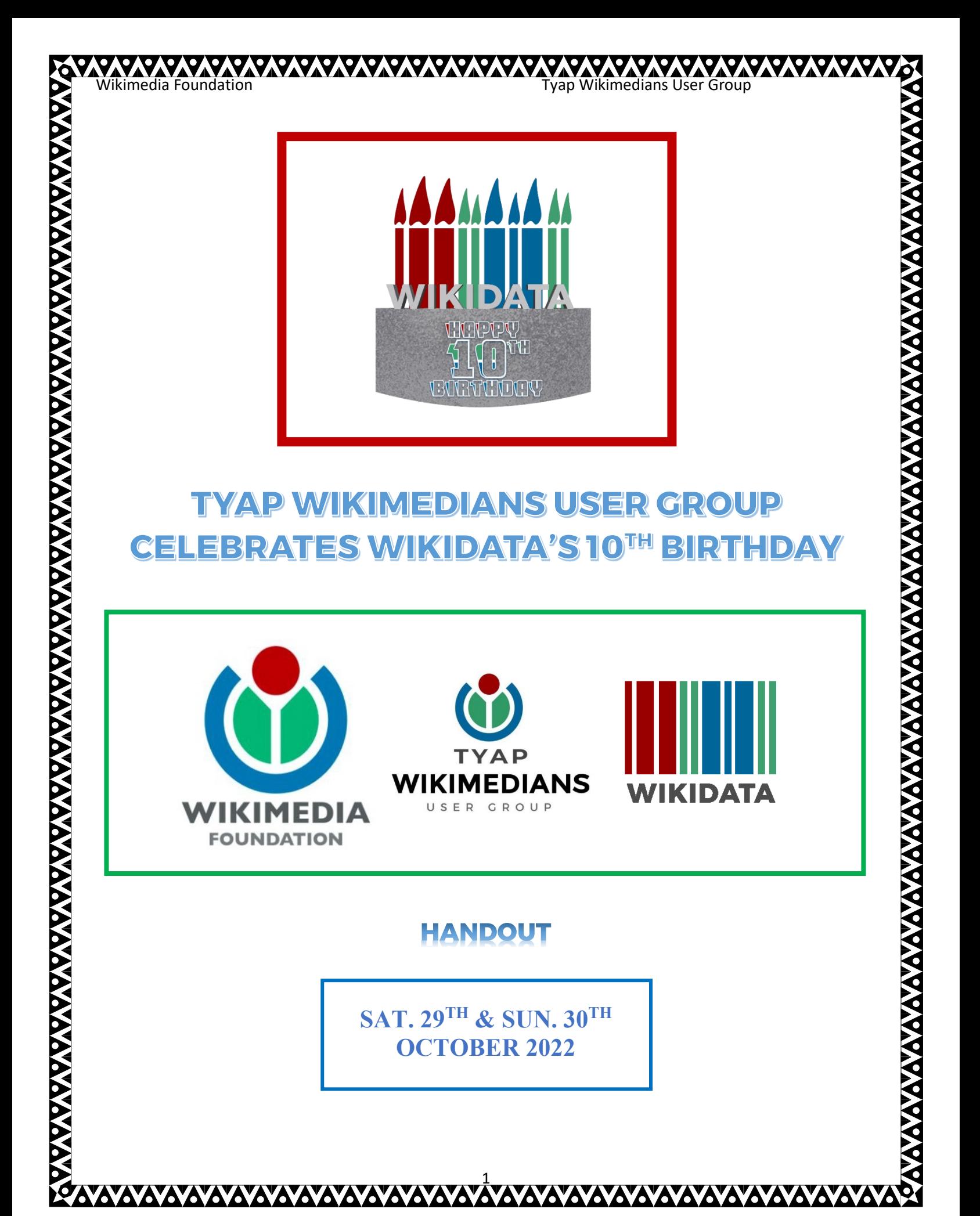

Wikimedia Foundation Tyap Wikimedians User Group Q ę 97

#### TABLE OF CONTENTS

### CONTENTS PAGES

a

6

Δ

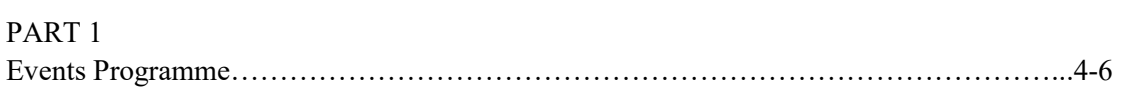

### PART 2

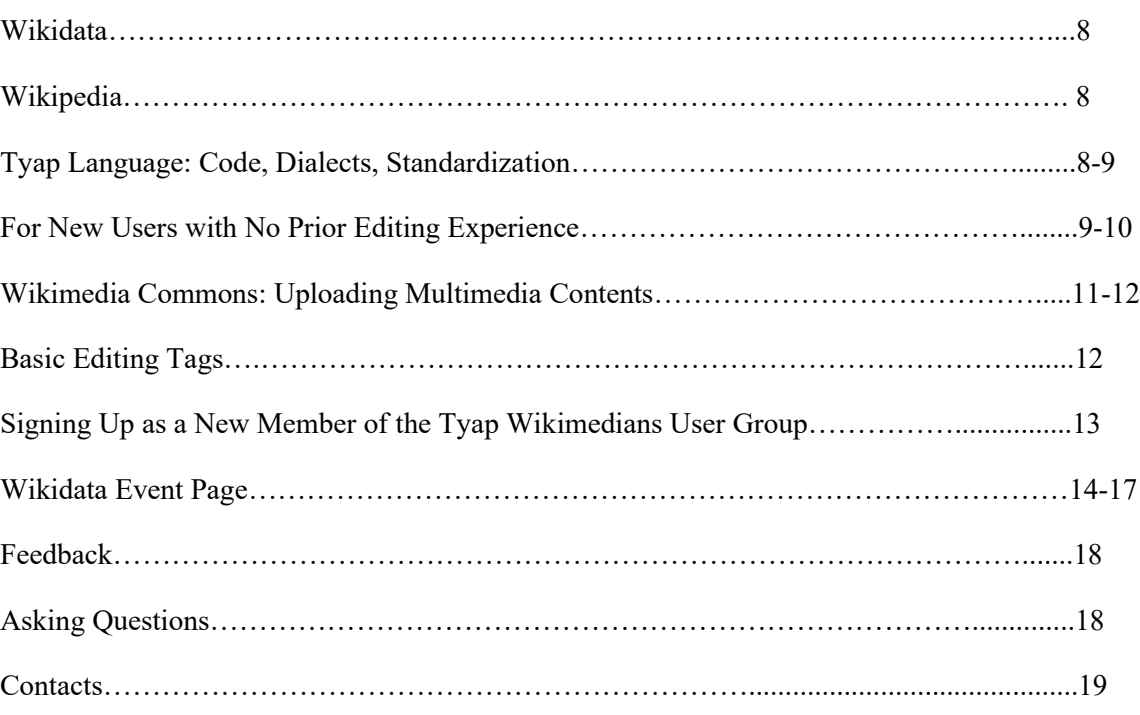

2

Ô Ъ

*NNNNNNNNN* 

Ō 0

**AVA** 

**AVAVAVAVAVAVAVA** 

Ō

Part 1

3

6

Wikimedia Foundation Tyap Wikimedians User Group

94

V

O 94

V,

6

**AAAAA:** 

# EVENT PROGRAMME

DATE: 29 & 30 October 2022

TIME: **Saturday**: 10:00 a.m. – 04:00 p.m., **Sunday**: 01:00 p.m. – 04:00 p.m.

#### WIKIMEDIA SITES TO EDIT:

- Wikidata
- Tyap Wikipedia
- Wikimedia Commons (optional)

#### WIKIMEDIA TOOLS USED:

- Outreach Dashboard
- Integraality (on Wikidata)
- Module:TyapWMUGWikidata10Table (on Meta-Wiki)

**AVAVAVAVAVAVAVAVA** 

#### ORDER OF EVENT:

#### Saturday:

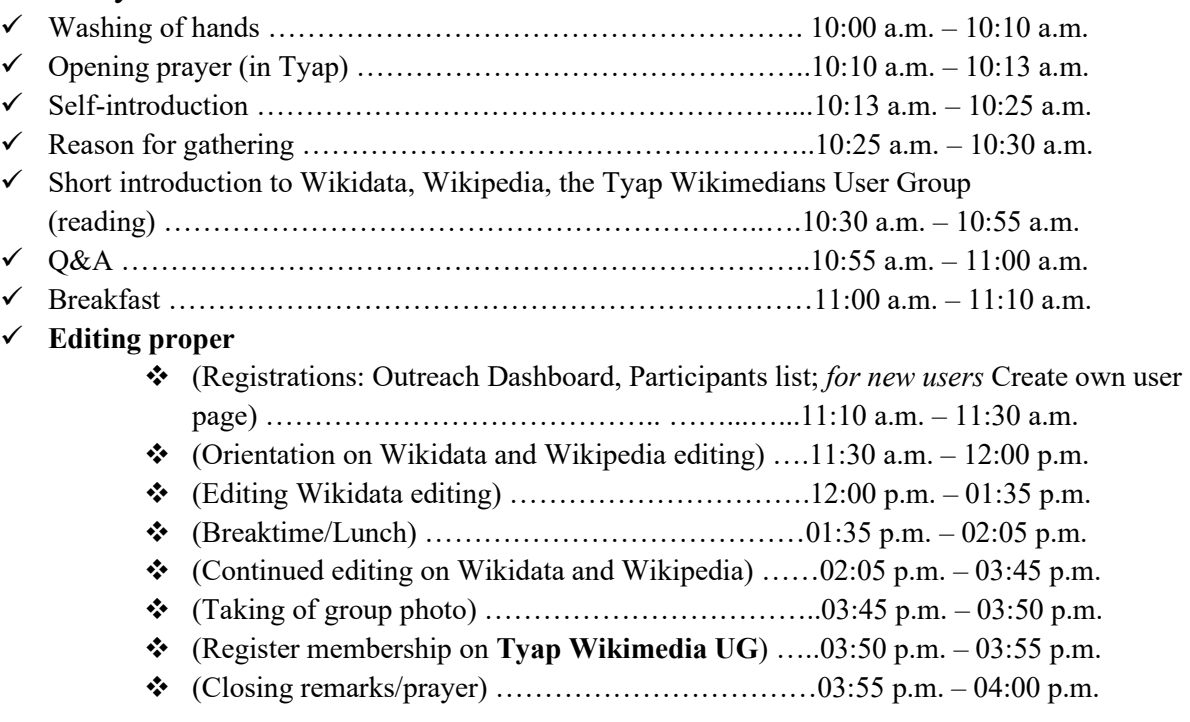

#### Sunday:

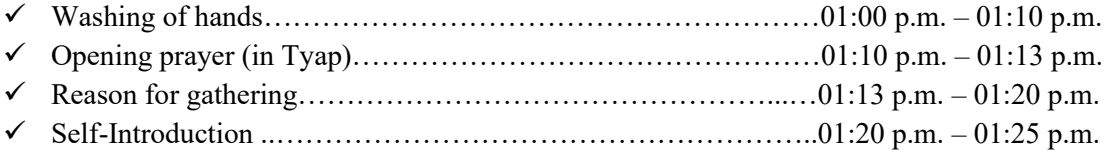

**NAVAYAYAYAYAYAYAYAYAYAYAYAYAY** 

ANAYAYAYAYAYAYAYAYAYAYAYAYAYAYAYAYAYAY

- $\checkmark$  Brief members on developments so far concerning the Tyap Wikimedians User Group …………………………………………………………………………01:25 p.m. – 01:35 p.m.
- ✓ **Birthday Ceremony & Meetup proper:**
	- ❖ (Short talk on Wikidata)……………………………...01:35 p.m. 01:40 p.m.
	- $\bullet$  (Singing of birthday song, cutting of birthday cake)...01:40 p.m. 01:45 p.m.
	- ❖ (Breaktime/Lunch) ………………………………… 01:45 p.m. 02:15 p.m.
	- $\div$  (Continue editing  $\lt$ but not part of the competition  $\gt$ , meet someone to teach you something on Wiki editing, relate with on another – get to know someone – exchange contacts) ………………………………………………………02:15 p.m.  $-03:30$  p.m.
	- ◆ (Presentation of Gifts to  $1<sup>st</sup>$ ,  $2<sup>nd</sup>$ ,  $3<sup>rd</sup>$ ,  $4<sup>th</sup>$  place winners in the editing contest from the previous day; reimbursement of attendees offline/online) ……………..………………………….03:30 p.m. – 03:55 p.m.
	- ❖ (Closing remarks/prayer) …………………...….........03:55 p.m. 04:00 p.m.

#### TO-DO:

Here is what we aim at achieving:

#### **Saturday, 29 October 2022:**

- Add Tyap lexemes to Wikidata
- Create articles on Tyap Wikipedia
- Link items on Wikidata to articles on Tyap Wikipedia
- Create new items on Wikidata
- Increase membership in the Tyap Wikimedians User Group community on Meta-Wiki
- Encourage members to join other Wikimedia groups on Telegram and Facebook

#### **Sunday, 30 October 2022:**

- Enlighten members on the Tyap Wikimedians User Group: Functions, leadership, mission…
- Celebrate Wikidata's 10<sup>th</sup> birthday
- Know more about editing on Wiki

**WWWWWWWWWWWW** 

- Meet one another as editors
- Reward highest editors of previous day's competition and all time-highest editor: Male and Female

### EVENT PROJECT PAGE:

#### Please find the event page here:

[https://www.wikidata.org/wiki/Wikidata:Tenth\\_Birthday/Tyap\\_Wikimedians\\_User\\_Group\\_Celebrates\\_Wikidata](https://www.wikidata.org/wiki/Wikidata:Tenth_Birthday/Tyap_Wikimedians_User_Group_Celebrates_Wikidata%27s_10th_Birthday)  $\frac{\%27s}{\%27s}$  10th Birthday). If you are viewing this document from a .pdf or .doc file, please click on the link in blue above (please ensure your internet connection is on) to take you to the project page on Wikidata, to begin editing. If not, please move to the Telegram group (please see: "CONTACTS" at the end of this document) to ask for the link, or type the project name on Google search to link up.

Wikimedia Foundation Tyap Wikimedians User Group

#### ROLES:

- o Anchoring/MC/Guidance
- o Safety officiation/Ushering
- o Taking of minute (photoshoots/video coverage and Live coverage on

Facebook/YouTube/Zoom/Google Meet)

- o Updating of social media
	- Telegram (Tyap Wikimedians User Group)
	- Facebook (TYAP WIKIMEDIANS USER GROUP)

6

**AXXXXXXXX** 

- WhatsApp (Tyap Wikimedians UG)
- Zoom/Google Meet live coverage
- o Online wiki housekeeping
- o Feeding
- o Reimbursement of attendees

### OFFICIATING TYAP WMUG REPRESENTATIVES:

- **•** Valentine Michael Didam
- Stephen Kalad Jonathan
- **Fiday Kuyet Musa**
- Linda Bello
- **Example Bobai**
- Kambai Akau

δ

Y.

9 O Q.

6

97

Part 2

XXXXXXXX

7

r

Wikimedia Foundation Tyap Wikimedians User Group

# WIKIDATA

**Wikidata** is a free knowledge base and a multi-lingual free licensed content project of **Wikimedia Foundation (WMF)**, an American NGO whose aim is to promote free access to learning and knowledge preservation worldwide. (See: **[https://meta.m.wikimedia.org/wiki/Wikimedia\\_Foundation](https://meta.m.wikimedia.org/wiki/Wikimedia_Foundation)** ). Other **WMF** projects include: Wikipedia, Wiktionary, Wikiquote, Wikisource, Wikibooks, Wikiversity, Wikimedia Commons, etc. Wikidata was launched as WMF's newest project about six years after the last project, Wikiversity, was launched in August 2006, on 30 October 2012. Being a multilingual site, different languages could be translated in Wikidata, so long as they have a valid language code registered on Wikimedia. Wikidata is the largest project of WMF in terms of number of items (See: [https://www.wikidata.org/wiki/Wikidata:Main\\_Page](https://www.wikidata.org/wiki/Wikidata:Main_Page) ).

# WIKIPEDIA

**Wikipedia** is the free online Encyclopaedia managed by **Wikimedia Foundation (WMF)**. Wikipedia is the largest branch of WMF in terms of number of users. (*See* https://meta.wikimedia.org/wiki/List of Wikimedia projects by size ). Wikipedia is written in many languages worldwide like: English, Hindi, Catalan, French, Spanish, Swahili, Hausa, Igbo, Yoruba, Hebrew, Arabic, Chinese, Japanese, Guarani, etc. In May 2022, **Tyap** *[kcg]* **became the sixth (or seventh) Nigerian language to get a Wikipedia sub-domain** (*See* [https://kcg.wikipedia.org/wiki/A%CC%B1tsak\\_Wat\\_Wu](https://kcg.wikipedia.org/wiki/A%CC%B1tsak_Wat_Wu) ), **after Hausa** *[ha]***, Yoruba** *[yo]***, Igbo** *[ig]***, Kanuri** *[kr]* (now closed)**, Fula** *[ff]* **and Gungbe** *[guw]*, reaching 500 articles in October 2022 (*See* [https://meta.wikimedia.org/wiki/Wikimedia\\_News](https://meta.wikimedia.org/wiki/Wikimedia_News) ).

TYAP LANGUAGE: Code, Dialects, Standardization

**Code:** Tyap Language's ISO Language Code is "kcg". While that of closely related Jju is "Kaj".

**Dialects:** There are seven inter-related speech forms, or what one could call "dialects" or a dialect continuum, bearing the "kcg" language code, which are together simply regarded as "Tyap language", named after one of the dialects. Please note that the phenomenon of using one of a number of related dialects to refer to the whole group is not uncommon with other languages of the world, as such is done where no common name used previously for referring to such a group might have been found by the linguists, who then pick out one of the dialects to name the whole for grouping's sake. The seven dialects using this very language code include:

- **Tyap** (*also rendered as* Tyab, Katab, Kataf, Tyap Mabatado, Tyap proper)
- **Gworog** (*also rendered as* Gworok, Gorok, Gorog, Kagoro, Gwolog, Gwolok, Gwoot, Gwood)
- **Fantswam** (*also rendered as* Kafanchan)
- **Sholyio** (*also rendered as* Sholio, Sholyia, Morwa, Moroa, Sholyuo)
- **Takad** (*also rendered as* Takat, Attakar, Attaka)
- **Tyeca̱rak** (*also rendered as* Tyecarag, Tyecaat, Chachaat, Cacaat, Kachechere, Ticharak, Tachira)
- **Tyuku** (*also rendered as* Tuku, Atuku)

To appreciate the beauty of these dialects and listen to how they relate to one another, you may want to play some recorded works by the Global Recording Network:<https://globalrecordings.net/en/language/kcg> .

The Merriam-Webster's Dictionary defines a dialect as: *"***a regional variety of language distinguished by features of vocabulary, grammar, and pronunciation from other regional varieties and constituting together with them a single language***"*. In other words, a dialect is a variant form of a language.

**Standardization:** A standard is one of the various forms of a language, picked out to be used for general literature and media publications, which by no means makes any of the other dialects subordinate or inferior dialects Such a dialect used as a standard dialect is also known as the prestige dialect. (*please see [https://en.wikipedia.org/wiki/Standard\\_language#:~:text=A%20standard%20language%20\(also%20standard,as](https://en.wikipedia.org/wiki/Standard_language#:~:text=A%20standard%20language%20(also%20standard,as%20one%20of%20its%20varieties) [%20one%20of%20its%20varieties](https://en.wikipedia.org/wiki/Standard_language#:~:text=A%20standard%20language%20(also%20standard,as%20one%20of%20its%20varieties)* ). In the case of English, the **American English** is the global standard for translation of online English language contents in WMF projects like in Wikipedia. However, there are articles written in other varieties of English language within the same English Wikipedia. In the case of Tyap, the **Tyap**  Mabatado /t<sup>j</sup>áb mabódódó/ form of the language is the standard, for translations in the Tyap Wikipedia. However, those who know other dialects other than that dialect are free to create new articles in other dialects rather than the standard dialect in the Tyap Wikipedia.

## FOR NEW USERS WITH NO PRIOR EDITING EXPERIENCE

**WWWWWWWWWWWW** 

### **Things You Must Know**

- 1. To contribute on Wikimedia (generally), one **MUST** first of all "JOIN" (i.e., register with a Username, a Password, and an Email address).
- 2. When you join one Wikimedia project e.g., Wikipedia, you have as well joined the others like Wikidata, Wiktionary, Wikibooks, etc., and you will use the same username in all, except in the case of Translatewiki which you will have to join separately, advisably, using same username and password (as you so wish).
- 3. The major Wikimedia websites we would use for this event are the Wikidata and Tyap Wikipedia.
- 4. The Standard Tyap dialect for the translations is the Tyap proper dialect (we sometimes use the word, "Mabatado" often pronounced *Mabarado* – an ancestral meeting point of the Atyap in Nietcen Afakan (H. Zangon Kataf), as a symbolism to refer to the language variety of the people in that part of the Tyap Language speaking zone), whose spelling as found in the  $Tyap New Testament Bible (TYAPNT) 1<sup>st</sup> edition (although some modifications had been$ done to a few spellings since its publication in 2015, but we'll get to know more as we proceed), we shall use.
- 5. The keyboard we shall be using is the **African Keyboard** (to give us the underscore diacritics as in "a̱" /ǝ/ and "i̱" /ɪ/ or /i/). You can download this keyboard via Google Play Store and install on your smartphone.
- 6. These software and language translations were done by human being like us with one head, two eyes, one nose, one mouth, two hands, two legs, one body, not machines. They get hungry, they eat, they go to toilet, they have families, they have only 24 hours like us, they get tired, they sleep, they wake, they learn new things like us. Whatever they can do, we can do, you can do it. All that is needed is the willingness to learn.
- 7. The edits we make are correctable, and so, inasmuch as vigilance is required to avoid errors, don't be afraid to edit for fear of making mistakes.
- 8. You can always come back here to discuss a problem if you encounter one during editing on our **Telegram** or **Facebook** channels, and you'll be put through.

### **How to Register**

1. To Please go to the main Project Page by clicking on this link [https://www.wikidata.org/wiki/Wikidata:Tenth\\_Birthday/Tyap\\_Wikimedians\\_User\\_Group\\_Celebrates\\_Wikidata%2](https://www.wikidata.org/wiki/Wikidata:Tenth_Birthday/Tyap_Wikimedians_User_Group_Celebrates_Wikidata%27s_10th_Birthday#Participants)

<u>و</u>

**AAAAA** 

[7s\\_10th\\_Birthday#Participants](https://www.wikidata.org/wiki/Wikidata:Tenth_Birthday/Tyap_Wikimedians_User_Group_Celebrates_Wikidata%27s_10th_Birthday#Participants) , and go down to **How to participate**, or check page 15 of this document and follow the underlining instructions.

- **2.** i. When **creating a new account**, do remember to correctly fill in the required details: Username, Password and Email Address, and enter the reason for your joining the project, and send it.
	- ii. Open your email address and go to the message sent you by Wikimedia and "**confirm**" by clicking on the blue link in the message. This would take you back to the Meta-Wiki website. *Congratulations*! You are now a Wikimedia editor.
	- iii. If you are not returned to the first page you started from, go back to the home page of the event or to this document and click on the link in No. 1, above.

#### **How to Create a User Page and Talk Page**

- i. Please check the **Participants** section to see any Username from the list signed in blue. Probably, yours is the only one in red. Don't feel bad.
- ii. Click on it and when it opens, at the top click on the pen tool or "edit" you shall see.
- iii. When the new page opens, copy what you see and go right back to the Project Page.
- ii. Go to the **Participants** section and click on your own username in red. It would tell you that you are about to create a new page. Click "OK" to proceed and a new empty page would open.
- iii. Paste what you earlier copied from the other person's User page and edit the information by adding information about yourself that you would want others to know instead, and **Click** on the blue arrow at the top-right part of the screen. When the Summary box opens, type in it something like, "I am creating my user page", and click on "**Publish**". *Congratulations*! You now have a **user page**.
- iv. As for the **Talk Page** still in red, you may leave it like that. The first person to send you a message (which is usually indicated beside the **bell-shape** icon) would be the one to create it for you.

#### **How to Add Citation**

1. To add a reference/citation to a Wikipedia article, go to the website where the item you are citing is located and copy the url address. Return to your article and type at the position you would normally fix a citation in this format:

**<ref> [**URL TITLE**] (**YEAR**).** SUB-TITLE**</ref>**. See example after **TRANSLATION** in the article layout for "alakumi".

**<ref>[**https://play.google.com/store/apps/details?id=org.wycliffe.kcg.tyap.bible A̱lyiat A̱gwaza na di̱n Tyap: A̱li̱ka̱uli A̱fai**] (**2015**). "**A̱cha̱chet Swáng A̰lyiat**".</ref>**

- 2. Then scroll up to the blue arrow at the top-right part of your screen and click on it.
- 3. Write in the summary box something like, "I am translating this article".
- 4. Then click on **Publish**.

**AAAAAAAAAAAAAA** 

5. To further develop or edit the new page you created, click on the pen tool on that very newly created article. When done, perform the same ceremony explained in nos. 10, 11 and 12.

**NB: Each time you publish, your number of edits increase. If you have below 500 edits, you are known as an "autoconfirmed" editor, and when you reach 500 edits, you become an "extended user", with increased 'editing privileges.**

6. Once you are done with your first article, please return to the **Project page** to follow the same process and create another article.

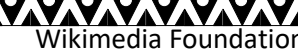

EN SKRYPNEN SKRYPNEN FRYSKEN SKRYPNEN SKRYPNEN SKRYPNEN SKRYPNEN SKRYPNEN.

# WIKIMEDIA COMMONS

### UPLOADING MULTIMEDIA CONTENTS

Wikimedia Commons is one of the projects of Wikimedia Foundation. However, because we are having this project as one of the main websites for this very competition, we are not talking much about it. The ensuing content is just a bonus.

Whatever you intend to upload, be it an audio, video or imagery content on Wikimedia Commons, you would have to abide by the guidelines outlined here:

**[https://commons.m.wikimedia.org/wiki/Commons:First\\_steps/Quality\\_and\\_description](https://commons.m.wikimedia.org/wiki/Commons:First_steps/Quality_and_description) .** The process of creating a User page/Talk page on Wikimedia Commons is also similar as on Wikidata and Wikipedia. You may not have to create these before uploading media contents on the website.

#### **A. Uploading a New Media File on Wikimedia Commons**

The following steps would help you upload a file (audio, image/picture) on Wikimedia Commons.

- 1. i. **Audio or Video**:
	- When uploading an audio content, first of all record it with your smartphone or whatever device you are using.
	- Ensure the last part of the file name is **.mid** or **.ogg** (for **audio**) and **.webm** or **.ogg** or **.ogv** (for **video**). If not, you would have to download an audio or video converter application on your mobile device or computer to convert the sound or video to either of those file extensions highlighted.

Once you are sure you have a content with the right file extension, please proceed to step no. 2.

#### ii. **Image**:

- You would first of all need to snap a picture with your mobile device.
- Ensure your image carries the file extension **.jpg** or **.jpeg** or **.png**.
- If not, please import/open the image on an image editor e.g., Adobe Photoshop, CorelDraw, MS Paint, etc. and *save as* with the **.jpg** image extension.
- When your image carries the right extension code, you can then proceed to step no. 2.
- 2. Save yourself the stress and use the **Upload Wizard** to upload your file. Please click on:

#### **<https://commons.wikimedia.org/wiki/Special:UploadWizard>** .

- 3. Click on **Select media files to share** if the file is in your device.
- 4. Find the location of the file and click on it to *open*. It brings you back to the Upload Wizard environment.
- 5. Wait for the file to **upload**.
- 6. Click on **Continue** by the right-hand side, to the bottom.
- 7. Click on **This is my own work** (if it is your own work indeed).
- 8. Click on **Next**.
- 9. On the description page just opened, change the **Image title**, add a **Caption** (a subject/topic on the image), **Description**, ensure the **date** is correct, and in the **Categories** part down, last, if it is a Tyap language related media, please type in the box **Tyap language related media**. Before you finish typing, it might even pop out, then click on it. Then click on enter key and add another, **Tyap Wikimedians User Group in 2022**.
- 10. Then, click on **Publish files**.

YAYAYAYAYAYAYAYAYA

11. On the **Add data** page just opened, you will the caption up, and below it before your uploaded picture is a file name ending with an extension **.jpg** (for image), **.ogg** (for audio) or **.ogv** (for video). That is the actual line you need. However, you can proceed till the end of this uploading exercise by scrolling down to **Skip this step**.

11

12. Copy the first option for wiki. Keep what you copied safe. That is it!

<u>VANA ALAMANA ALAMAN ALAMAN ALAMAN ALAMAN ALAMAN ALAMAN ALAMAN AN</u><br>Wikimedia Foundation

#### **B. Using a Media File on Wikipedia**

If you want to use the media file you just uploaded on Wikimedia Commons, just copy the file extension of the image you just uploaded and go over to Wikipedia to paste and publish it.

If you are adding an image previously uploaded, maybe, you created an article in the Tyap Wikipedia titled **A̠bwu** (Dog),

- 1. Just go to a Wikimedia Commons environment; you can still reach there via this link: **[https://commons.wikimedia.org/wiki/Special:UploadWizard.](https://commons.wikimedia.org/wiki/Special:UploadWizard)** Click on it, and go to **Search Wikimedia Commons**. Type into the box, "dog", and click enter. All images having the Image titles or captions or descriptions or categories on **dog** would appear.
- 2. Select the image you need by copying the entire line having a file extension code at its end, e.g., *File:abcdef\_ghij.jpg.*
- 3. Return to the article in the Tyap Wikipedia to add the image as described above.

NB: Not all images or audios or videos would carry the word "File:" at the beginning. But when adding it to your article, if missing, type "File:" before the file title. Everything looks like this:

**[[File:**FILE TITLE**|thumb|**CAPTION**]].** Replace "**FILE TITLE**" with the media file name you copied on Wikimedia Commons or even on Wikipedia, and replace the "**CAPTION**" above with a file description in Tyap. Publish you input and see the result for yourself!

# BASIC EDITING TAGS

Wikipedia basically uses the computer programming language called PHP with HTML features, whose tags are very important to familiarize oneself with.

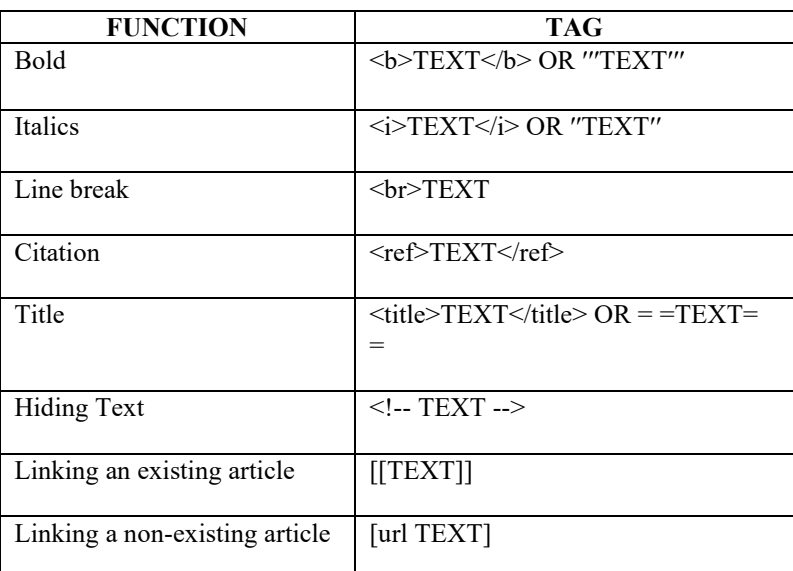

For more, please see: [https://en.m.wiktionary.org/wiki/Help:How\\_to\\_edit\\_a\\_page](https://en.m.wiktionary.org/wiki/Help:How_to_edit_a_page) and/or download PDF files on HTML and PHP Basic tutorials.

SIGNING UP AS A NEW MEMBER OF THE TYAP WIKIMEDIANS USER GROUP **We would be glad to have you sign up as a member of the Tyap Wikimedians User Group.**

Wikimedia Foundation Tyap Wikimedians User Group

**YA'A'A'** 

SVSVSVSVSVSVSVSVSVSVSVSVSVSVSV

**To do this, please click on the link:** 

**[https://meta.wikimedia.org/wiki/Tyap\\_Wikimedians\\_User\\_Group/Members](https://meta.wikimedia.org/wiki/Tyap_Wikimedians_User_Group/Members) and when the page opens, scroll down to Members and after clicking on the pen tool, a page opens. Scroll down and after the last texts, create a new paragraph, type**  $\sharp \sim \sim \sim$  **(please don't space the four tildes), and <b>publish**. **You are now a member of the Tyap Wikimedians User Group. Any other information would be communicated to you via our Telegram handle.**

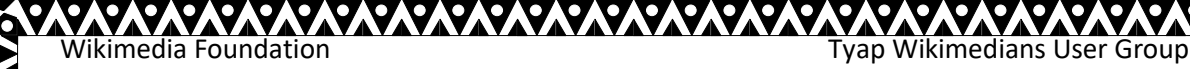

# WIKIDATA EVENT PAGE

# Wikidata is turning 10! **#WikidataBirthday** Distributed birthday events in October 2022

Wikidata's birthday celebration is an annual event which is marked by various related events across to globe between September and November, with the actual date of founding of Wikidata, Wikimedia Foundation's largest project, being on October 29, 2012. The Tyap Wikimedians User Group has kept October 29 and 30, 2022, to celebrate Wikidata's 10th birthday anniversary, with the aim of conducting a Meetup of old and new editors to edit Tyap lexemes in the Wikidata website, create new Wikidata items, add databoxes to articles in the Tyap Wikipedia and create new articles thereat and link them to corresponding Wikidata items; with the top four editors going home with prizes.<sup>1</sup>

# DAY<sub>1</sub>

#### (EDITING COMPETITION)

#### **Saturday, 29 October 2022**

PREAMBLE: *The first day of this two-day event has been reserved for: (a) editing Tyap lexemes in the Wikidata website, (b) adding Wikidata databoxes to existing articles in the Tyap Wikipedia, (c) creating non-existing Wikidata items, and (d) creating articles in the Tyap Wikipedia and linking them to corresponding Wikidata items. For those who have never edited Wikidata or the Tyap Wikipedia previously, you shall get to know how to do so briefly, and then you are free to edit as much as possible. You can base your editing on any of the points (a – d) above, or try out all of them. Your edits would be counted (just ensure you add your name in the Project Dashboard) and at the end of this event, you shall receive rewards for your participation in this editing event, in accordance to number of meaningful edits made by you.*

## Activities

- Create social media awareness.
- Teach participants how to access and/or create a Wikipedia account.
- Introduction to editing on Wikipedia and Wikidata. Optionally, Wikimedia Commons.
- Edit-a-thon proper Wikidata and  $\frac{Ty}{D}$  [Wikipedia.](https://kcg.wikipedia.org/wiki/)

**XV.V.V.V.V.V.V.V.V.V.V.V.V.V** 

 $1$  To view the event page of this event online, please click on the following link: [https://m.wikidata.org/wiki/Wikidata:Tenth\\_Birthday/Tyap\\_Wikimedians\\_User\\_Group\\_Celebrates\\_Wikidata%2](https://m.wikidata.org/wiki/Wikidata:Tenth_Birthday/Tyap_Wikimedians_User_Group_Celebrates_Wikidata%27s_10th_Birthday) [7s\\_10th\\_Birthday](https://m.wikidata.org/wiki/Wikidata:Tenth_Birthday/Tyap_Wikimedians_User_Group_Celebrates_Wikidata%27s_10th_Birthday)

### How to participate

1. **[Log](Log%20in) in** (Click here[: https://www.wikidata.org/wiki/Special:UserLogin](https://www.wikidata.org/wiki/Special:UserLogin) ) or **Create a New [Account](https://m.wikidata.org/wiki/Special:CreateAccount)** (Click here: <https://www.wikidata.org/wiki/Special:CreateAccount> ).

YA'A'A'A'A

Wikimedia Foundation Tyap Wikimedians User Group

- 2. Enroll on the **Outreach [Dashboard](https://outreachdashboard.wmflabs.org/courses/Tyap_Wikimedians_User_Group/Tyap_Wikimedians_User_Group_Celebrates_Wikidata)** (Click here: [https://outreachdashboard.wmflabs.org/courses/Tyap\\_Wikimedians\\_User\\_Group/Tyap\\_Wikimedians\\_User\\_Group\\_Celeb](https://outreachdashboard.wmflabs.org/courses/Tyap_Wikimedians_User_Group/Tyap_Wikimedians_User_Group_Celebrates_Wikidata) rates Wikidata's 10th Birthday (29-30 October 2022) ) to track your contributions.
- 3. Add your name to the **[participants](https://m.wikidata.org/wiki/Wikidata:Tenth_Birthday/Tyap_Wikimedians_User_Group_Celebrates_Wikidata%27s_10th_Birthday#Participants)** section (Click here: [https://www.wikidata.org/wiki/Wikidata:Tenth\\_Birthday/Tyap\\_Wikimedians\\_User\\_Group\\_Celebrates\\_Wikidata%27s\\_1](https://www.wikidata.org/wiki/Wikidata:Tenth_Birthday/Tyap_Wikimedians_User_Group_Celebrates_Wikidata%27s_10th_Birthday#Participants) 0th Birthday#Participants ) on this page.
- 4. Attend the event onsite/offline (i.e., in-person) or participate online on Saturday, 29 and Sunday, 30 October 2022.
- 5. Please join our **[Telegram](https://t.me/tyaplanguagewiki) handle** (Click here[: https://t.me/tyaplanguagewiki](https://t.me/tyaplanguagewiki) ) to get live updates and discussions.

# **Participants**

To participate, please add your name by clicking on the link in No. 3 above. Afterwards, click on the pen tool *(=> i.e., when using a mobile device)* or click on "[edit]" *(=> i.e., when using a computer)* found just beside "**Participants**", then scroll down and type #~~~~ without space on a fresh line and publish it. (Please ask in the Telegram group – *see No. 5 above*, if you need help.)

NBː You MUST be logged in to do this. Enroll on the "**Outreach [Dashboard](https://outreachdashboard.wmflabs.org/courses/Tyap_Wikimedians_User_Group/Tyap_Wikimedians_User_Group_Celebrates_Wikidata)**" to track your contributions (see No. 2 above).

## Property dashboard

You have options to participate in the editing event.

- 1. Use the **Integraality** toolː
	- •Please visit **the property [dashboard](https://m.wikidata.org/wiki/Wikidata:Tenth_Birthday/Tyap_Wikimedians_User_Group_Celebrates_Wikidata%27s_10th_Birthday/Property_dashboard) on Wikidata**. (Click here: [https://www.wikidata.org/wiki/Wikidata:Tenth\\_Birthday/Tyap\\_Wikimedians\\_User\\_Group\\_Celeb](https://www.wikidata.org/wiki/Wikidata:Tenth_Birthday/Tyap_Wikimedians_User_Group_Celebrates_Wikidata%27s_10th_Birthday/Property_dashboard) [rates\\_Wikidata%27s\\_10th\\_Birthday/Property\\_dashboard](https://www.wikidata.org/wiki/Wikidata:Tenth_Birthday/Tyap_Wikimedians_User_Group_Celebrates_Wikidata%27s_10th_Birthday/Property_dashboard) ).
- 2. Edit through **MetaWiki**ː
	- •Please visit **the article list on [MetaWiki](https://meta.wikimedia.org/wiki/Tyap_Wikimedians_User_Group_Celebrates_Wikidata%27s_10th_Birthday)**! (Click here: [https://meta.wikimedia.org/wiki/Tyap\\_Wikimedians\\_User\\_Group\\_Celebrates\\_Wikidata%27s\\_10t](https://meta.wikimedia.org/wiki/Tyap_Wikimedians_User_Group_Celebrates_Wikidata%27s_10th_Birthday) [h\\_Birthday](https://meta.wikimedia.org/wiki/Tyap_Wikimedians_User_Group_Celebrates_Wikidata%27s_10th_Birthday) )
- 3. Edit through **Tyap Wikipedia**ː

**WWWWWWWWWWWW** 

•Please visit **the article list on Tyap [Wikipedia](https://kcg.wikipedia.org/wiki/A%CC%B1tsatsak_a%CC%B1yaati%CC%B1kut)**! (Click here: [https://kcg.wikipedia.org/wiki/A%CC%B1tsatsak\\_a%CC%B1yaati%CC%B1kut](https://kcg.wikipedia.org/wiki/A%CC%B1tsatsak_a%CC%B1yaati%CC%B1kut) )

15

If you choose to edit using option 3, on visiting the article list as directed above, click on any of the titles in blue colour and you might either be redirected to a Wikidata page of the

**AVAYAYAYAYAYAYAYAY** 

XXXXXXX

item or to the page in the Tyap Wikipedia. You're free to either edit the Wikidata item or the Wikipedia article or create a non-existing one (i.e., those in red colour). For articles already created, you can add "Databox" to them if they have none yet.

## EDITING WIKIDATA

1. To create a new Wikidata item not existing, please click on [\(https://www.wikidata.org/wiki/Special:NewItem](https://www.wikidata.org/wiki/Special:NewItem) ) and fill in the right details. Please first [search](https://www.wikidata.org/w/index.php?search=&search=&title=Special:Search&go=Go) [\(https://www.wikidata.org/w/index.php?search=&search=&title=Special:Search&go=Go](https://www.wikidata.org/w/index.php?search=&search=&title=Special:Search&go=Go) ) for the name of the item to ensure it does not yet exist.

- For *Languageː*, you may leave it as 'en' (English) or change it to 'kcg' (Tyap).
- For *Label*:, put the name of the item you want to create, as known in the language you selected above. E.g., "Ibrahim Chechet"
- For *Descriptionː*, type out the shortest possible summary of what that item is or is known for. E.g., "an Atyap musician"
- For '''*Aliases, pipe-separated:* type out the other names by which the item is known and use the symbol **|** (called "pipe") to separate the different names you are presenting. E.g., "Chatsinwan|Ibrahim Cecet|Ibrahim Cacet"

2. To create a new article on the Tyap Wikipedia from the list of articles above, please click on the link [https://kcg.m.wikipedia.org/wiki/A%CC%B1tsak\\_Wat\\_Wu](https://kcg.m.wikipedia.org/wiki/A%CC%B1tsak_Wat_Wu) and place the name of the article in the white box surrounded by a larger sky-blue box when the page opens.

3. To link the newly created Wikipedia article with the corresponding Wikidata item, please return to the Articles list above and...

- Click on the Wikidata item number beginning with **Q...**.
- Then scroll down to **Wikipedia**.

**AAAAAAAAAAAAAAAA** 

Click on "edit"

- Insert the **wiki** language code. If the Wikipedia article was created in the Tyap Wikipedia, type in "kcg" and if it was in the English Wikipedia (i.e., the article was absent in English before you created it), type "en".
- On the new line which appears to the right oppose side, place the article name of the **page** you created.

16

• Click on "publish".

# DAY 2

#### (CELEBRATING WIKIDATA'S BIRTHDAY AND MEETUP PROPER)

Wikimedia Foundation Tyap Wikimedians User Group

XXXXXXXXXX

#### **Sunday, 30 October 2022**

PREAMBLE: *The second day of this two-day event has been reserved for celebrating Wikidata's 10th birthday, with a flavour of the Atyap culture, presentation of gifts to outstanding editors from the previous day's editing competition, recognition of outstanding editors in previous in-person editing events organized by the Tyap Wikimedians User Group and most active editors after the events.*

**SVSVSVSVSVSVSVSVS** 

**ANAYAYAYAYAYAYAYAYAY** 

#### Activities

- Cutting of Wikidata's 10th Birthday Cake.
- Giving of awards to highest editors: 1st, 2nd, 3rd and 4th.
- Photoshoots.
- Event closure.

#### How to participate

Please put on your native ATYAP (Atyap, Agworog, Fantswam, Asholyio, Atakad, Atyecharak, or Atyuku) attire and come for the Wikidata birthday celebration event.

For those participating online, please stay tuned to our Telegram group to know if there would be any live airing via Facebook, YouTube, Zoom/Google Meet and get the link to join the event live.

# FEEDBACK

Please feel free to let us know about your editing experience during the event (this should be after the Sunday programme) via the Project **Discussion page**

[\(https://www.wikidata.org/w/index.php?title=Wikidata\\_talk:Tenth\\_Birthday/Tyap\\_Wikimedians\\_User\\_Group\\_Celebrates\\_](https://www.wikidata.org/w/index.php?title=Wikidata_talk:Tenth_Birthday/Tyap_Wikimedians_User_Group_Celebrates_Wikidata%27s_10th_Birthday&action=edit&redlink=1) [Wikidata%27s\\_10th\\_Birthday&action=edit&redlink=1](https://www.wikidata.org/w/index.php?title=Wikidata_talk:Tenth_Birthday/Tyap_Wikimedians_User_Group_Celebrates_Wikidata%27s_10th_Birthday&action=edit&redlink=1) ), or through our **Telegram** handle. For more, please see "CONTACTS" at the end of this document.

# ASKING QUESTIONS

When you feel stuck while editing on Wiki,

- 1. Please join the **Wikimedia General chat** room anytime via this link: **<https://t.me/WikimediaGeneral>** and ask for clarifications thereat.
- 2. Please visit the **Discussion Page** of the **Tyap Wikimedians User Group** [\(https://meta.wikimedia.org/wiki/Talk:Tyap\\_Wikimedians\\_User\\_Group](https://meta.wikimedia.org/wiki/Talk:Tyap_Wikimedians_User_Group) ) to add a new topic and ask. Or on *social media* by searching: **Tyap Wikimedians User Group** on *Facebook* or *Telegram* or via email: **[tyapwikimedia@gmail.com](mailto:tyapwikimedia@gmail.com)** . Please see the end of this document for full CONTACT details.
- 3. Talk to me (Kambai A̠ka̠u) via my **Talk page** by clicking on **Mbeang a̠pyia̠ a̠lyiat** via this Tyap Wikipedia link: **[https://kcg.m.wikipedia.org/wiki/A%E2%80%8C%CC%B1lyiat\\_a%E2%80%8C%CC%B1tyunta%E2%80%8C%CC%B1](https://kcg.m.wikipedia.org/wiki/A%E2%80%8C%CC%B1lyiat_a%E2%80%8C%CC%B1tyunta%E2%80%8C%CC%B1m:Kambai_Akau)**

**[m:Kambai\\_Akau](https://kcg.m.wikipedia.org/wiki/A%E2%80%8C%CC%B1lyiat_a%E2%80%8C%CC%B1tyunta%E2%80%8C%CC%B1m:Kambai_Akau)** , **Talk page** in the English Wikipedia via this link: **[https://en.wikipedia.org/wiki/User\\_talk:Kambai\\_Akau](https://en.wikipedia.org/wiki/User_talk:Kambai_Akau)** or **[https://www.wikidata.org/wiki/User\\_talk:Kambai\\_Akau](https://www.wikidata.org/wiki/User_talk:Kambai_Akau)** on Wikidata and **add topic** and publish.

4. You can as well just place **{{helpme}}** on your own **talk page** and ask your question[s] there. But please remember to sign your name on talk pages by typing four **tildes** "**~ ~ ~ ~**" without spacing them; so as to automatically produce your name and the date and time of writing.

**YA'AY** 

# **CONTACTS**

*The tyap wikipedia user group could be contacted via any of its representatives*:

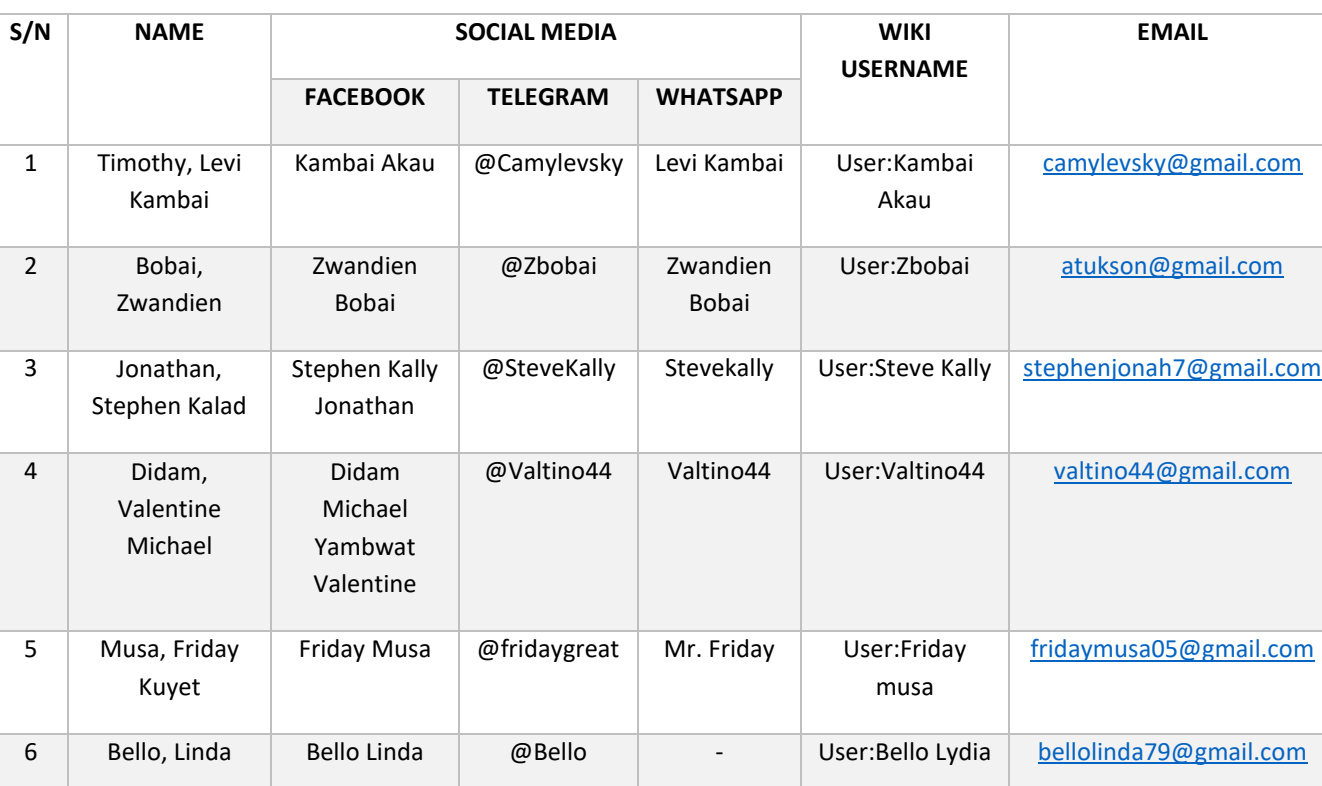

OR

19

*Via our Tyap WMUG social media handles:*

TELEGRAM: **Tyap Wikimedians User Group**:<https://t.me/tyaplanguagewiki>

FACEBOOK: **TYAP WIKIMEDIANS USER GROUP**[: https://www.facebook.com/wikityap/](https://www.facebook.com/wikityap/)

WHATSAPP: **Tyap Wikimedians UG**[: https://chat.whatsapp.com/JfV4Vm3smFhAIRJRBvF61Y](https://chat.whatsapp.com/JfV4Vm3smFhAIRJRBvF61Y)

YOUTUBE: **Tyap Wikimedia**: [https://www.youtube.com/channel/UC3UUktO2BYXGc3eOVOvz\\_jw](https://www.youtube.com/channel/UC3UUktO2BYXGc3eOVOvz_jw)

EMAIL: **Tyap Wikimedia**: [tyapwikimedia@gmail.com](mailto:tyapwikimedia@gmail.com)